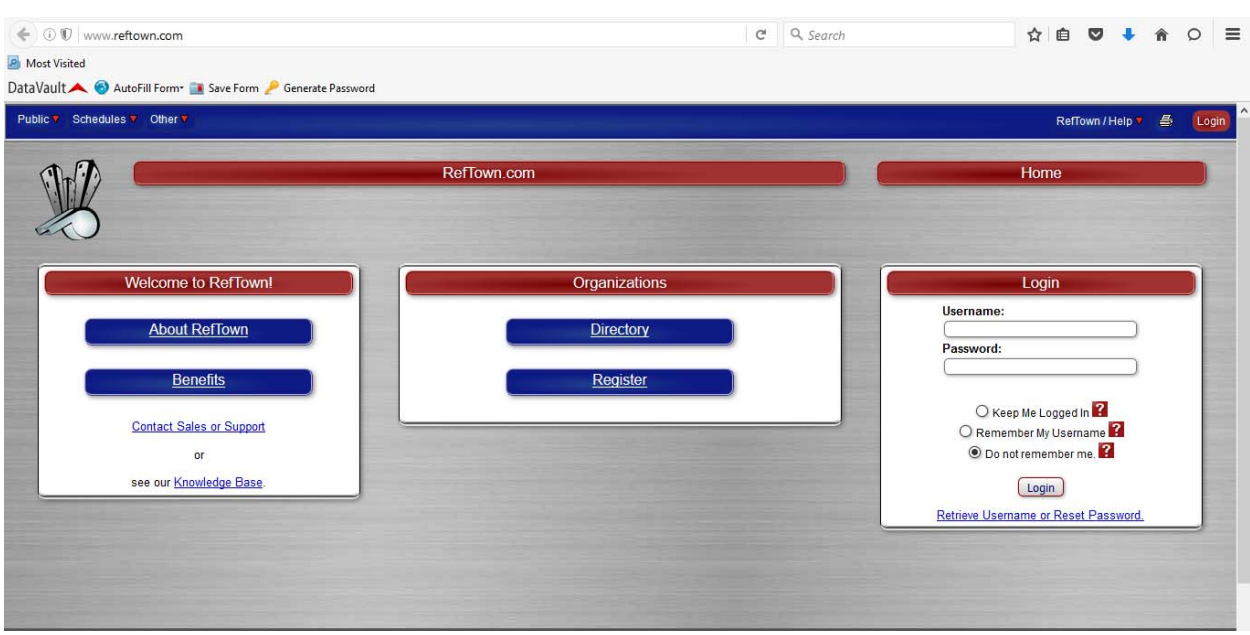

Step 1: Go to www.reftown.com and click the Register button.

Step 2: Click the No button when asked "Do you already have an active account with at least one organization on RefTown?"

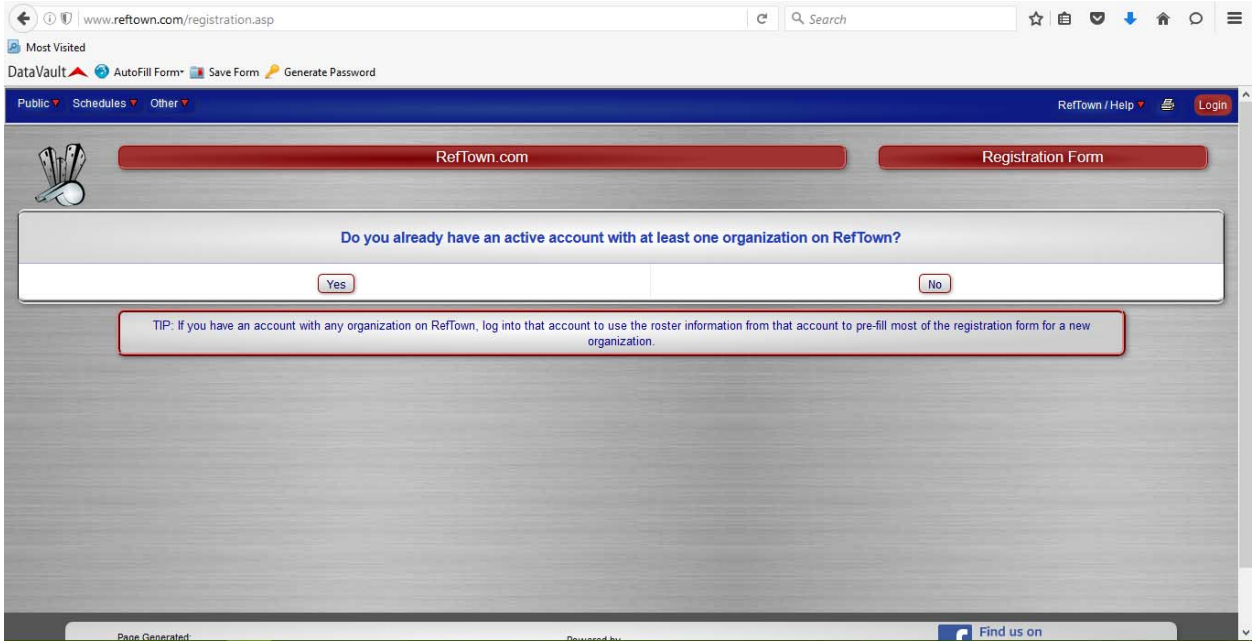

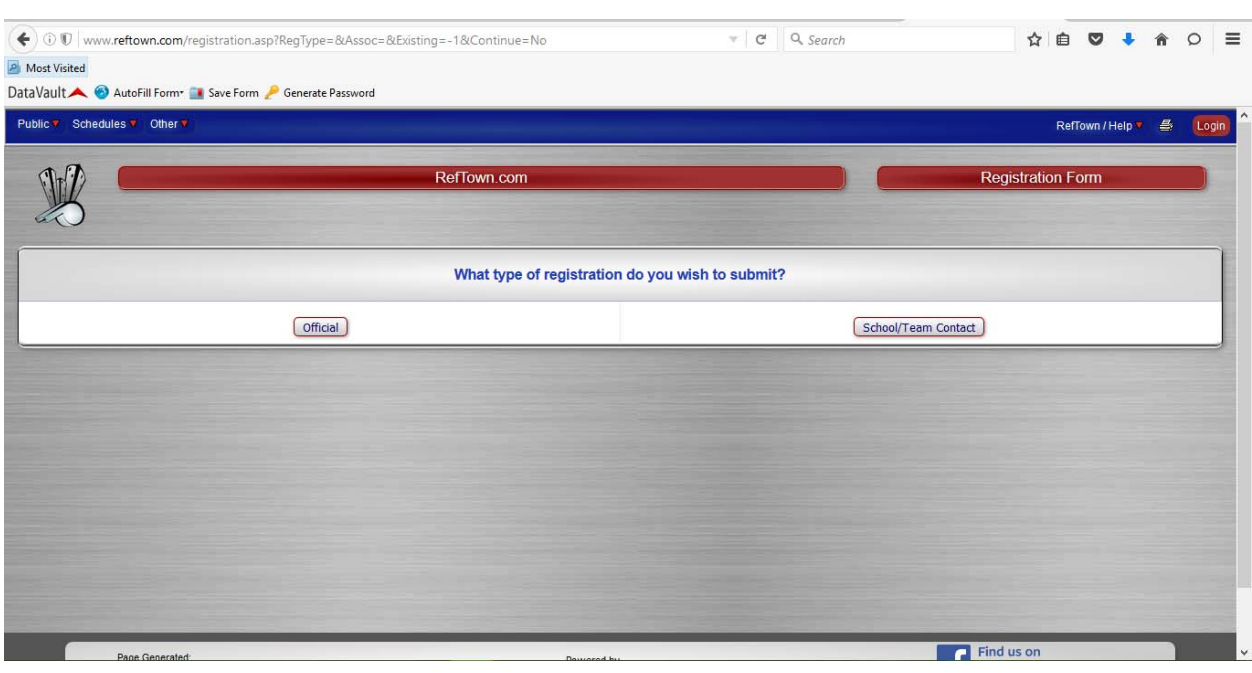

Step 3: Click the School/Team button when asked "What type of registration do you wish to submit?"

Step 4: Select the hyperlink for OWPOA.

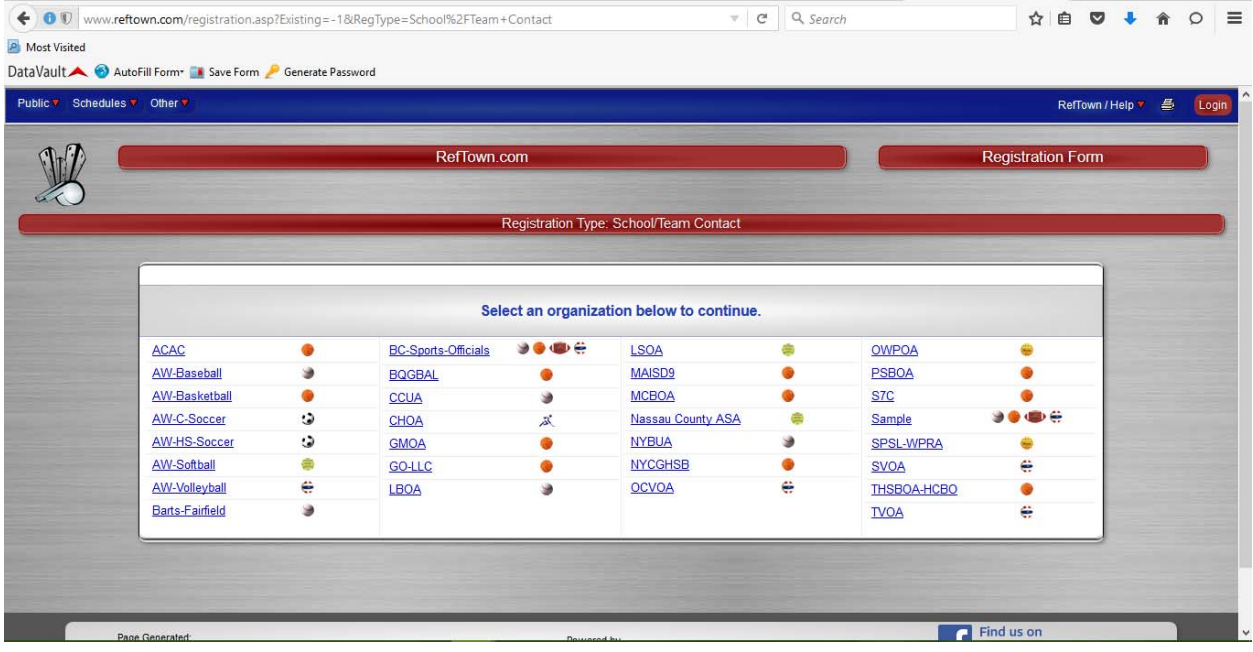

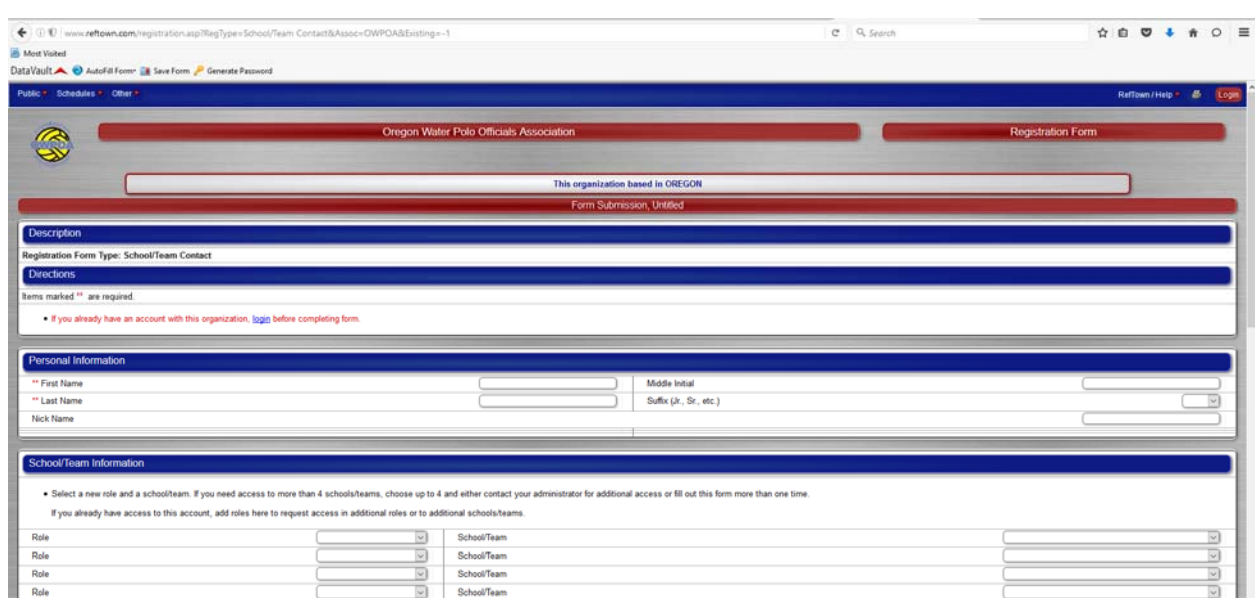

Step 5: Enter the required information, enter the Security/Anti‐Spam Code and press the Submit button.

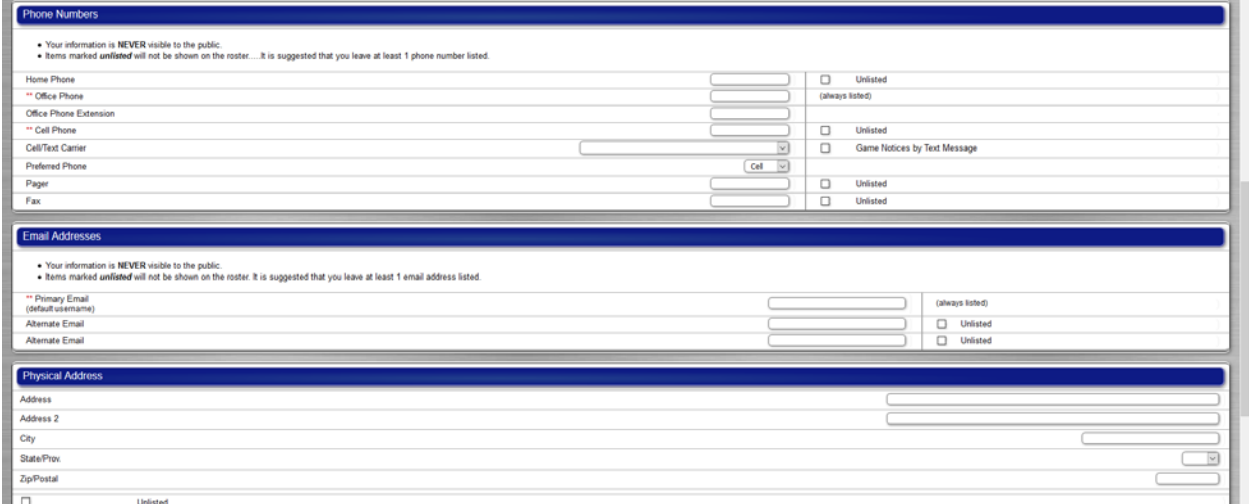

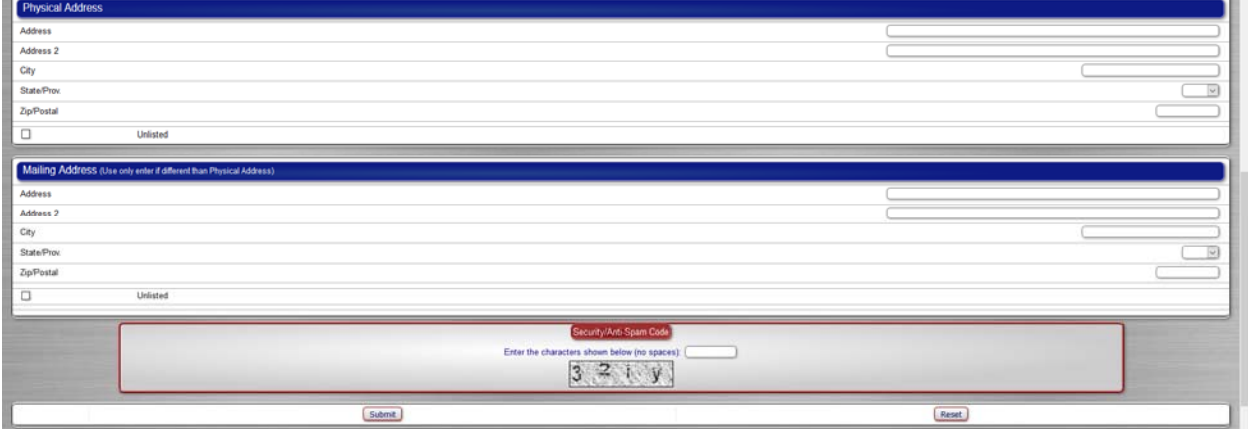

<u> 1989 - Johann Stein, mars et al. 1989 - Anna ann an t-Anna ann an t-Anna ann an t-Anna ann an t-Anna ann an t-</u>

Step 6: The OWPOA Secretary will review and approve your request.